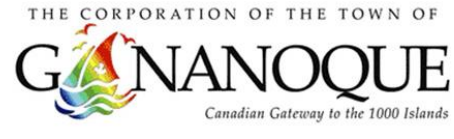

## **Creating a Public Access Account**

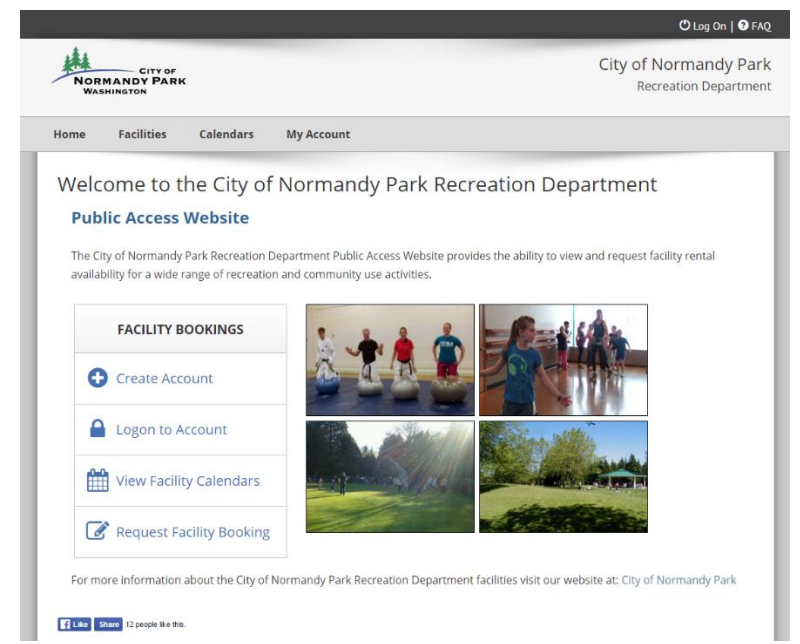

For your convenience, The Town of Gananoque, Parks & Recreation Department Public Access Website provides the ability to view and request facility/park rentals online.

To access this site, please visit:

<https://app.bookking.ca/gan/>

or click the link located on our site at:

<http://www.gananoque.ca/>

## **Create an Account:**

Creating an account on our public access site will enable you the access to: making facility/park booking requests, viewing your bookings, and more.

To create an account, click the "Create Account" button on the homepage. If you already have an account, proceed to the "Logon to Account" button located below.

If you have rented a facility in the past but do not have an online account, please DO NOT create a new

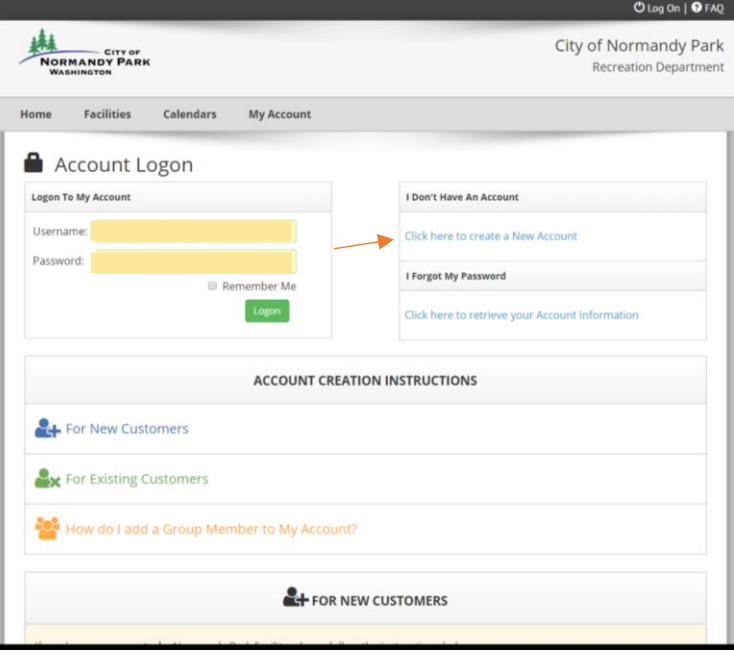

account. Please call 613.382.2149 ext. 1411 or email [KMcQuaid@gananoque.ca](mailto:RecManager@gananoque.ca) for online account activation.

To create your account, click the link "Click here to create a New Account" and fill out the Billing Contact information form.

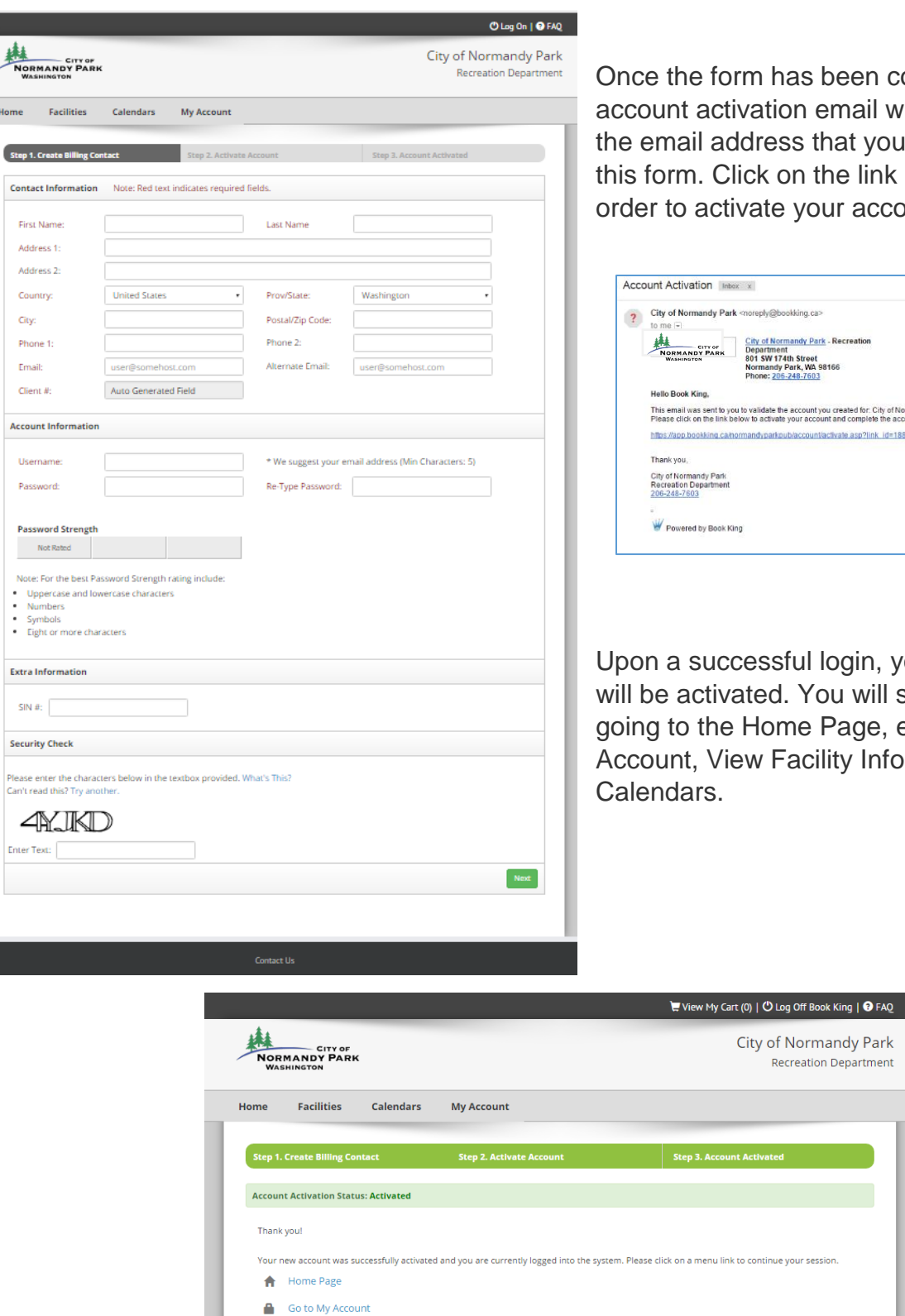

**9** View Facility Information View Our Calendars

Enter

m has been completed, an vation email will be sent to dress that you provided on ck on the link in that email in vate your account.

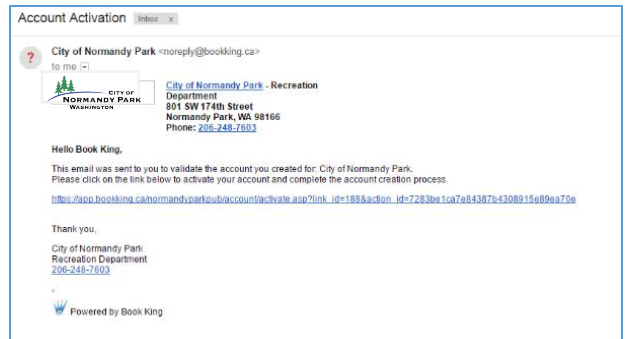

essful login, your account ated. You will see options for Home Page, editing My We Facility Information, View

Recreation Department

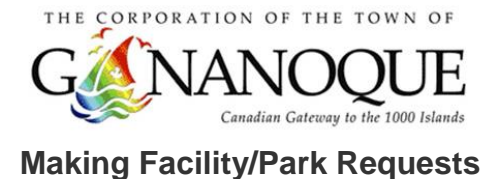

Once you are logged in to your account, go to the home page and select "Request Facility Booking." From the facilities page, you have the option to either view facility/park availability, or create a booking request. Select "Facility Booking Request"

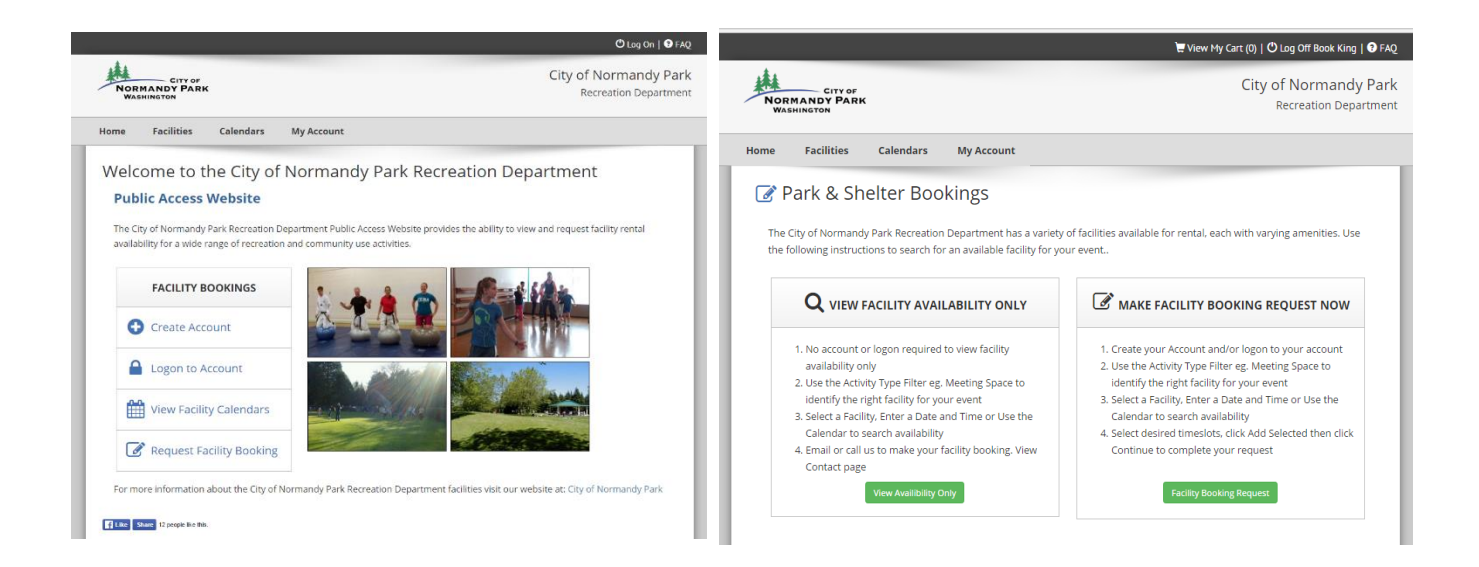

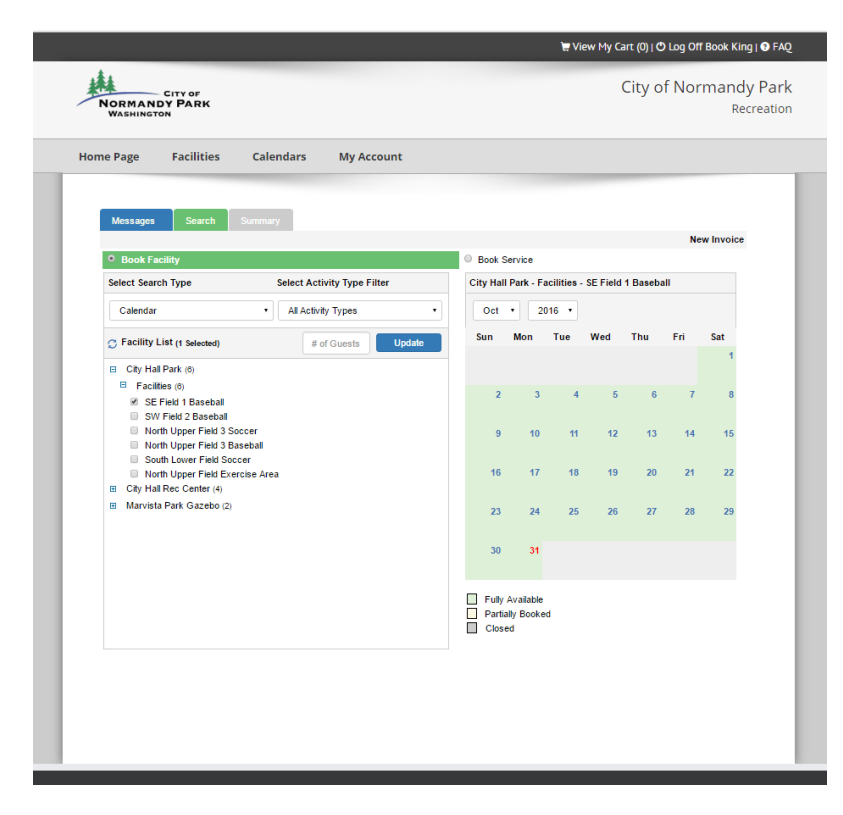

From this search screen, choose the facility/park for which you would like to request a booking by selecting the checkbox next to the facility name on the left.

Next, choose the date of your requested booking by selecting the calendar day on the right. This calendar is color-coded to show days that are open, partially booked, and closed.

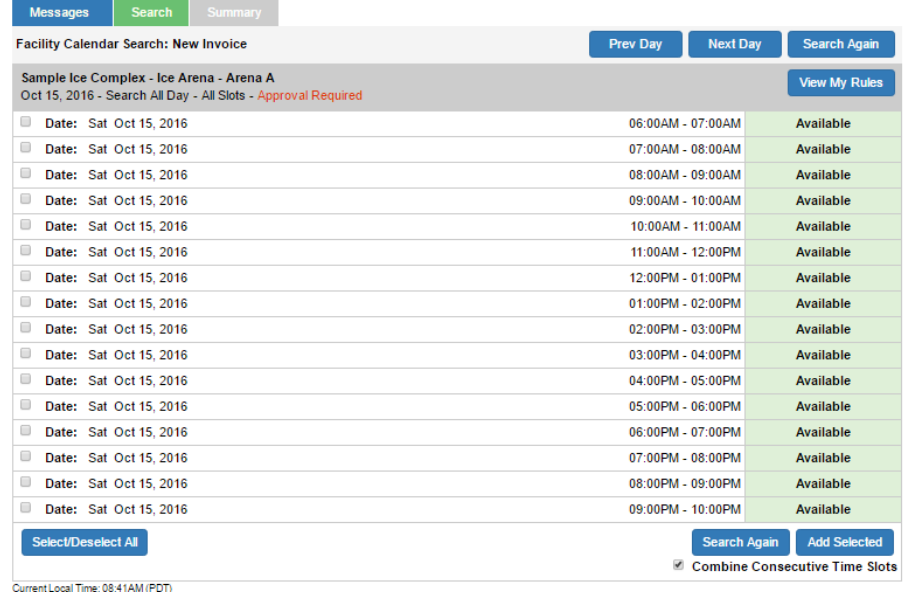

Next, choose all the time slots needed for your event or booking, and then select, "Add Selected".

If you are not satisfied with the available time slots and would like to search the availability at another facility,

you can return to the facility/calendar search by selecting "Search Again"

Once you have chosen your desired time slots, the next screen will show a summary of your booking request. If you would like to add another facility onto your booking, select "Search Again." If you are happy with your request, select "Continue"

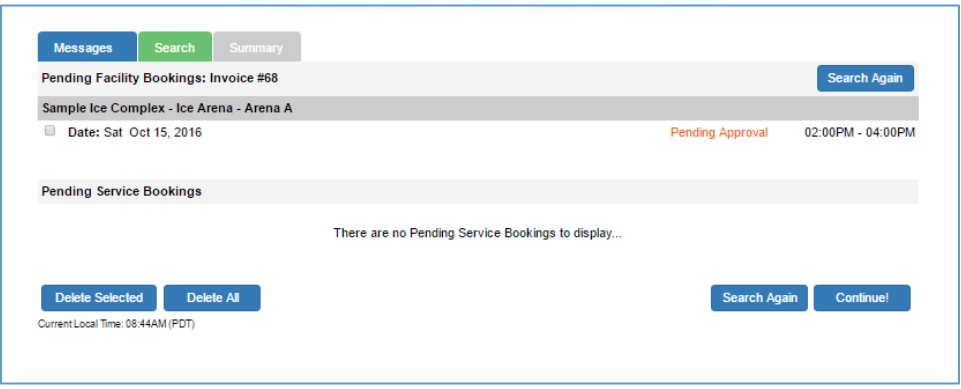

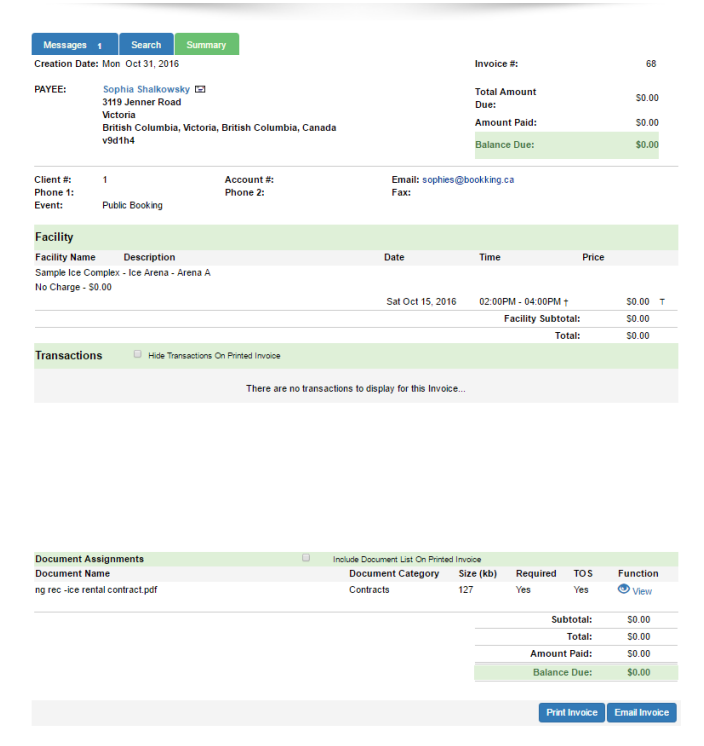

Finally, you will see your booking request summary in the form of an invoice. It is possible that the rate information will be changed based on available rates for your group or type of booking.

Your request is not finalized until it is approved by a staff member. Please await response from someone within the Parks and Recreation Department.

If you select "Messages" at the top right side of the page you will see your request as it has been sent to us at the Town of Gananoque. You will receive an additional message upon approval/decline of this booking.

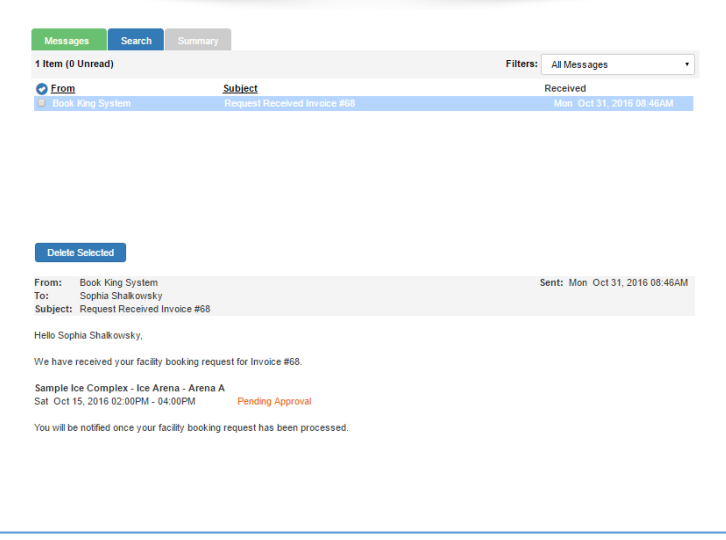

If you have any questions regarding this process,

please call us at 613.382.2149 ext.1411.

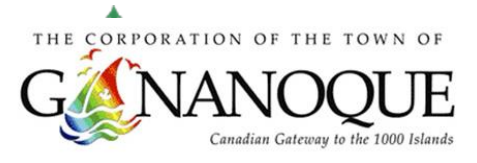